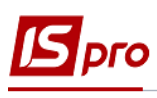

# **Створення документів на надходження оплати у валюті**

Розрахунки грошовими коштами іноземними покупцями проводяться лише в безготівковій формі на банківський рахунок постачальника. Створення документу по надходженню оплати від покупців у валюті проводиться в підсистемі **Керування фінансовими розрахунками/Облік грошових коштів/Розрахункові й валютні рахунки** в модулі **Виписки банку**.

При використанні клієнт-банку дані завантажуються при обробці. Якщо клієнт-банк не використовується необхідно створити документи в системі.

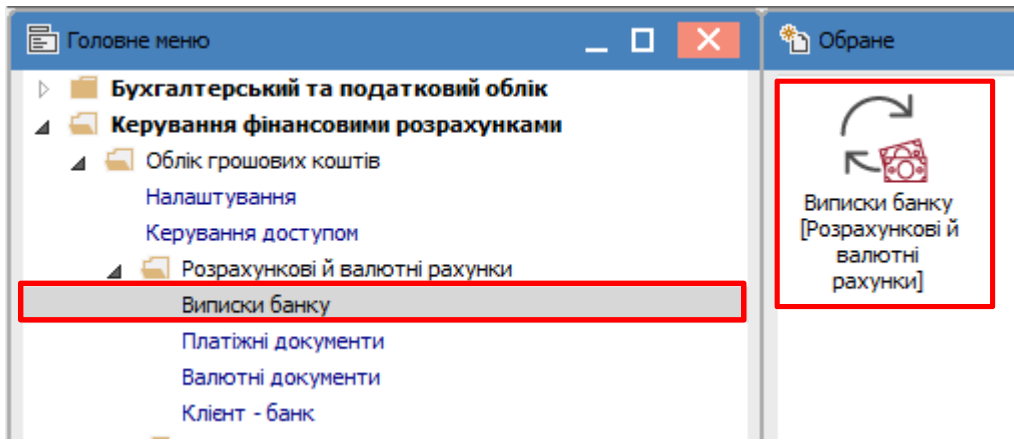

У вікні **Виписки банку** у полі **Рахунок** обрати потрібний рахунок зі списку для операцій з валютою. В даному прикладі це **Валютний рахунок (ЕUR).** Одночасно в полі **Підсумки у валюті** буде автоматично зазначено **ЕUR по курсу НБУ.** 

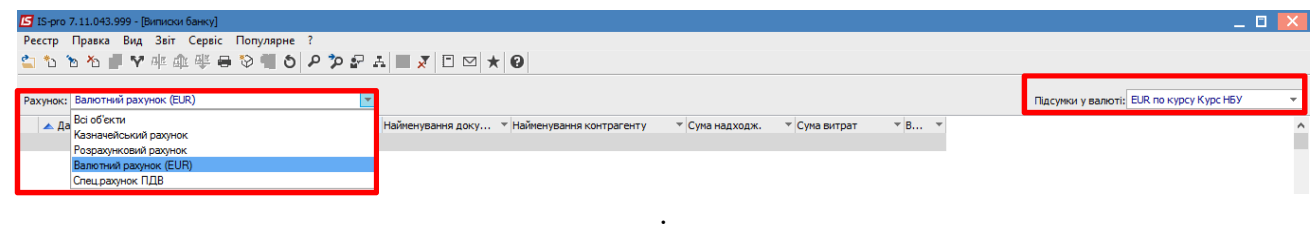

Вікно **Виписки банку** може бути представлено у двох видах в залежності від налаштувань у меню **Вид**, а саме **Групування по датах** і **Список операцій**.

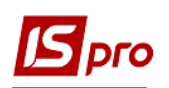

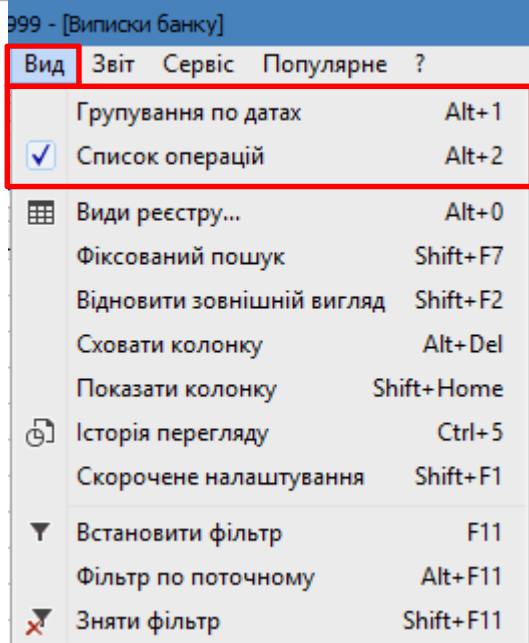

При обранні пункту **Групування по датах** будуть відображені залишки і обороти по рахунку за певну дату. Для перегляду операцій за цей день, необхідно зайти до самої виписки.

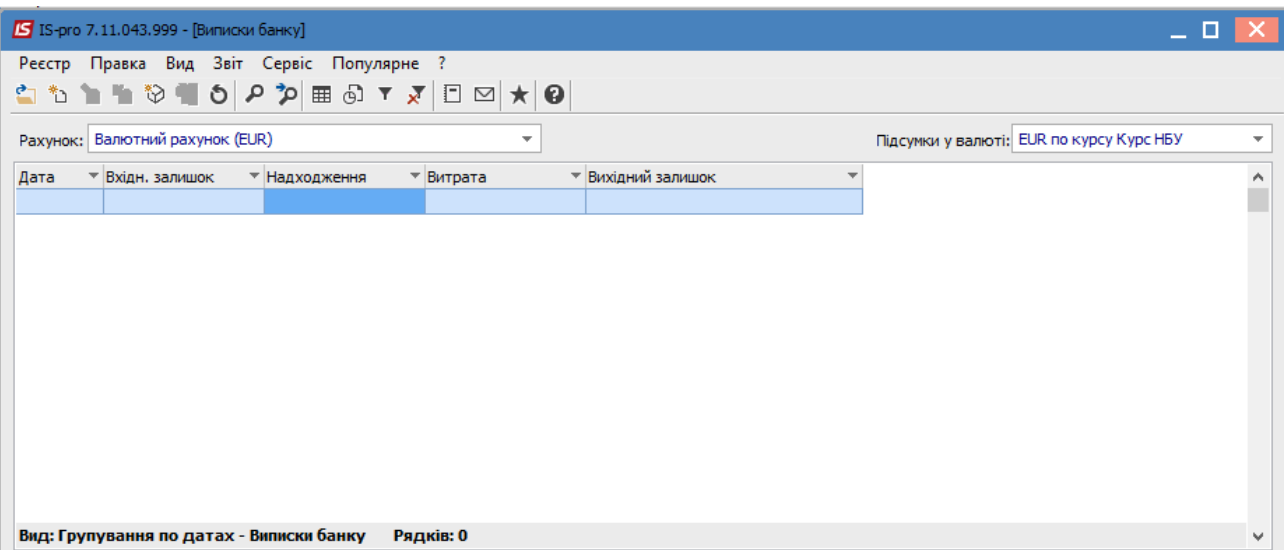

При обранні пункту **Список операцій** отримуємо перелік всіх операцій по рахунку з детальною інформацією щодо платника/одержувача, сум платежу/надходжень.

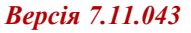

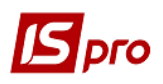

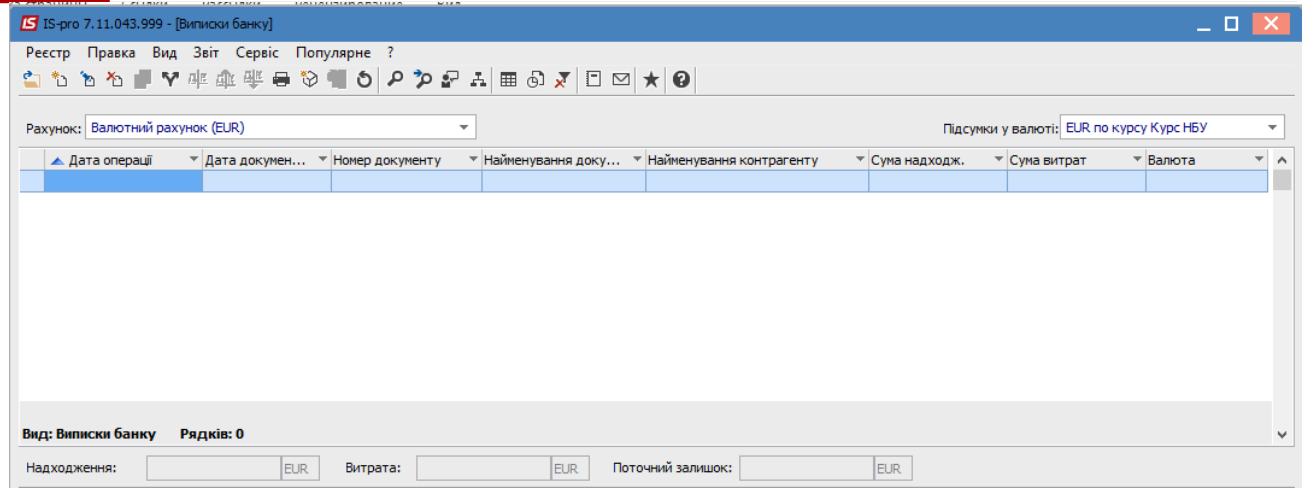

Принципи створення документу однакові.

В даному прикладі обрати пункт меню **Вид/Список операцій**. Далі по пункту меню **Реєстр/Створити** зі списку обрати **Надходження**.

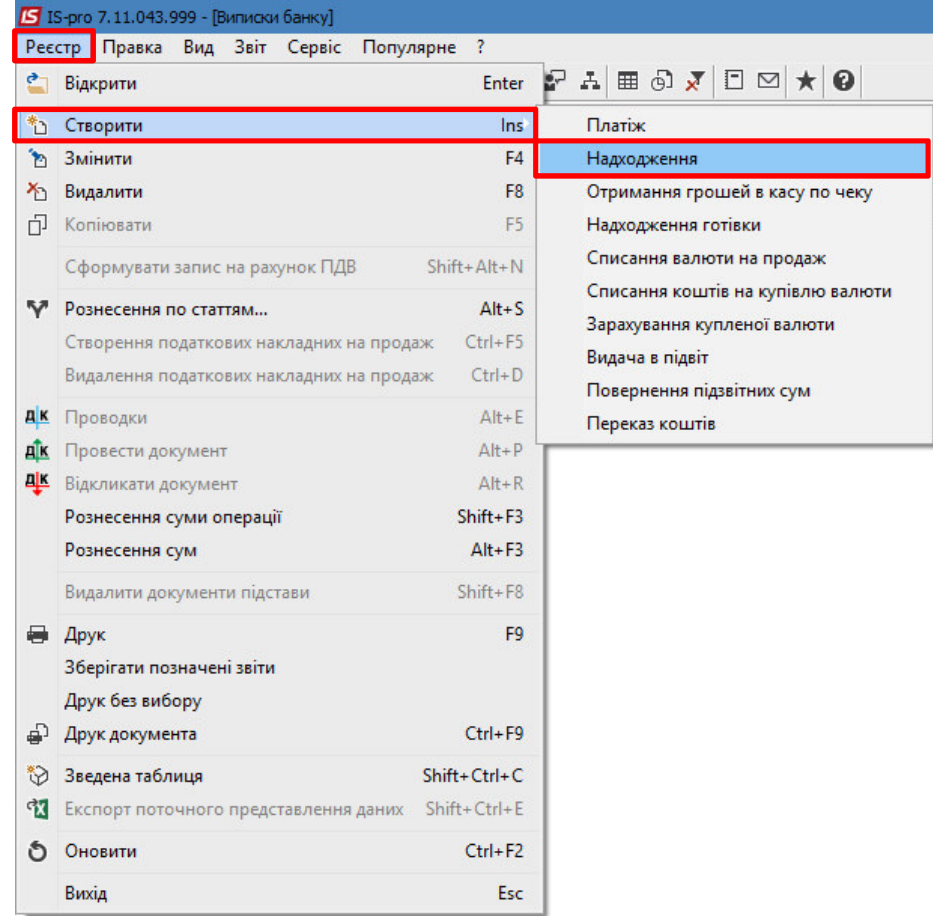

Відкривається документ **Виписка банку: Надходження**, де автоматично вже заповнена частина полів. Поля, що підсвічені кольором обов'язкові для заповнення.

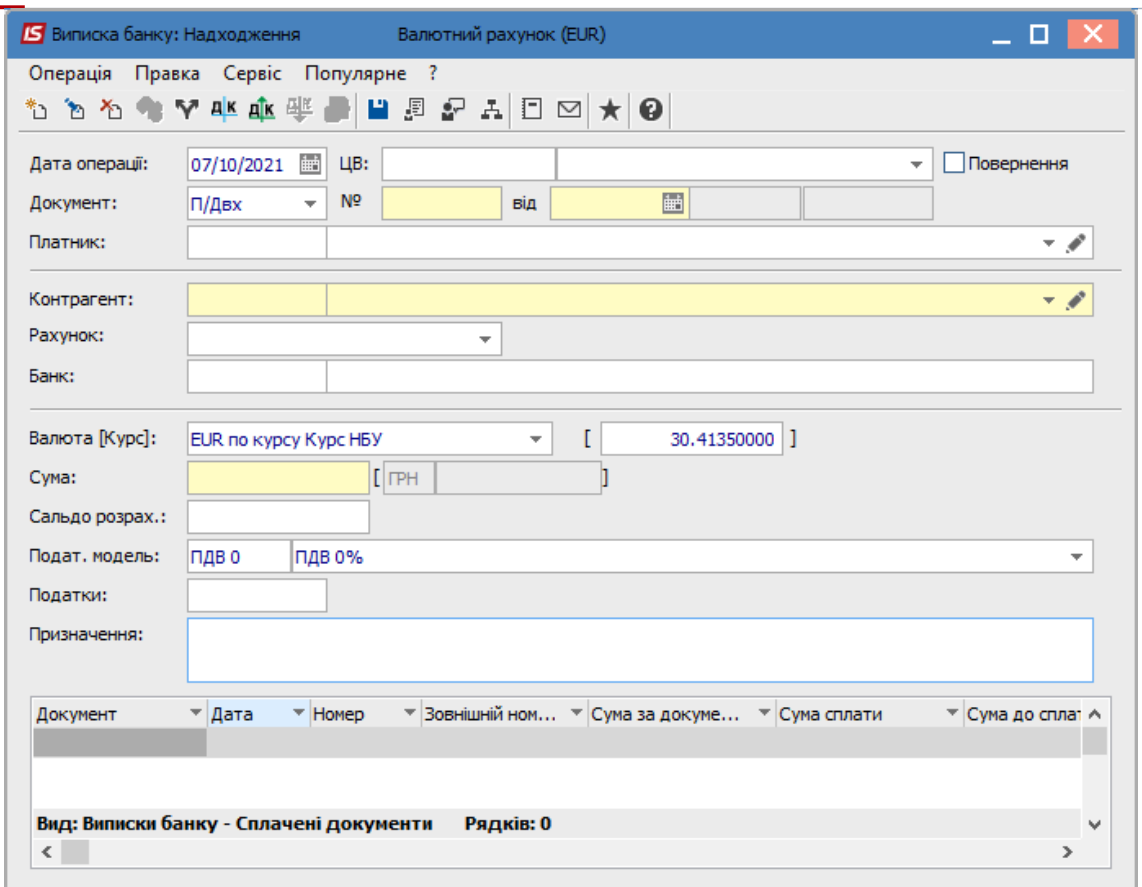

Перейти до заповнення документу.

**IS** pro

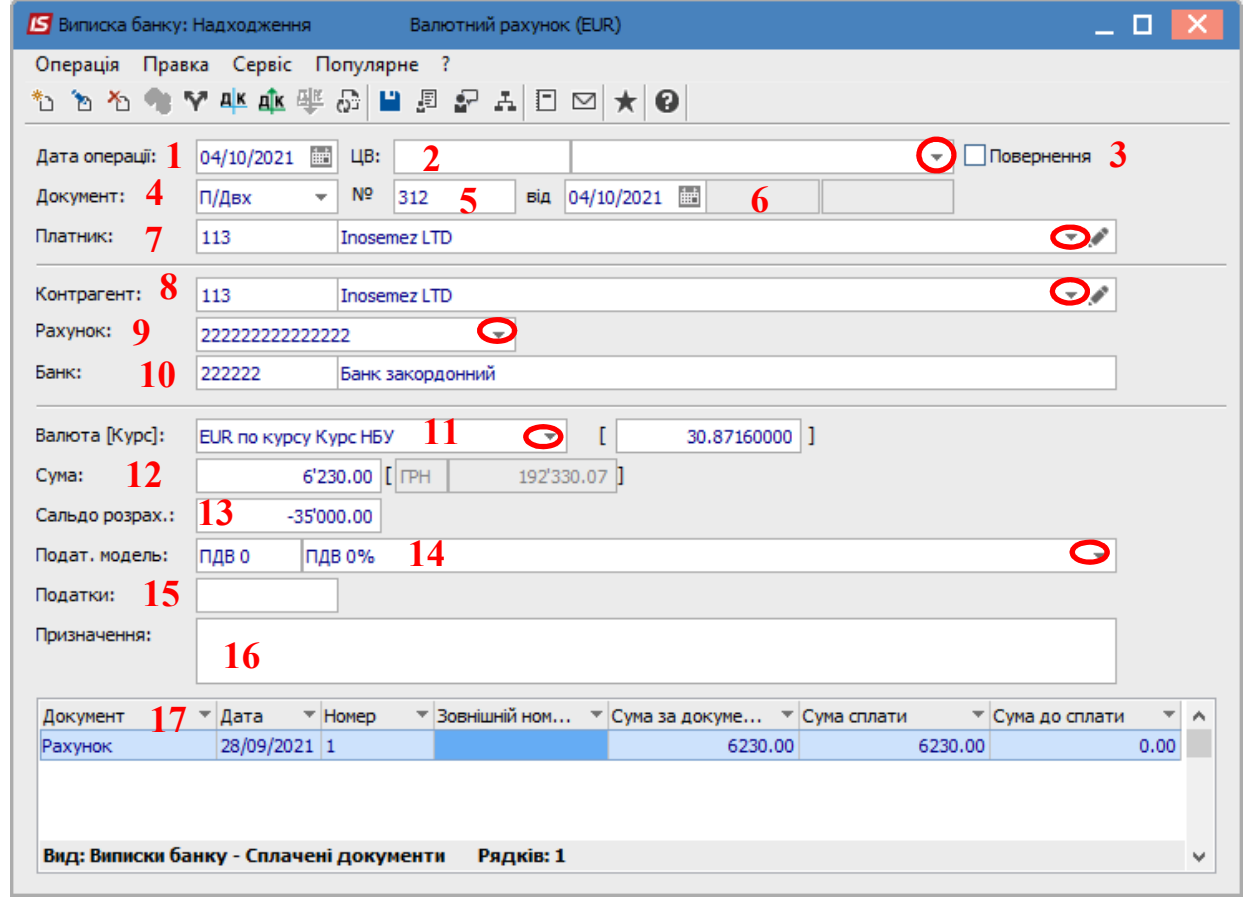

*\_\_\_\_\_\_\_\_\_\_\_\_\_\_\_\_\_\_\_\_\_\_\_\_\_\_\_\_\_\_\_\_\_\_\_\_\_\_\_\_\_\_\_\_\_\_\_\_\_\_\_\_\_\_\_\_\_\_\_\_\_\_\_\_\_\_\_\_\_\_\_\_\_\_\_\_\_\_\_\_\_\_\_\_\_\_\_\_\_\_\_\_\_\_\_\_\_\_\_\_\_*

Заповнити поля:

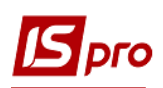

- поле Дата операції заповнюється автоматично поточною датою, яку можна змінити на потрібну. Після чого отримуємо повідомлення із зазначенням курсу валюти на цю дату, за необхідності можна зазначити курс та натиснути кнопку ОК.

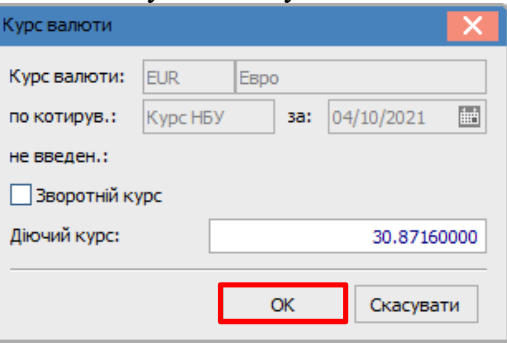

2 - ЦВ (центр відповідальності) зазначається при необхідності (якщо проводиться облік в розрізі центрів відповідальності);

3 - параметр Повернення проставляється у випалку повернення контрагентом грошей на рахунок продавця;

4 - поле Документ (тип документу) заповнюється автоматично;

5 і 6 – в полях № і від вручну проставляємо дані з виписки банку;

7 і 8- Платник та Контрагент обрати з Довідника контрагентів; Іноді ці поля можуть відрізнятися між собою.

9 і 10 - поля Рахунок і Банк заповнюються автоматично після вибору Контрагенту;

11 - поле Валюта (Курс) заповнюються автоматично;

12 - Сума надходження коштів проставляється вручну;

13 - Сальдо розрахунку розраховується автоматично;

14 - Податкова модель зазначається автоматично у відповідності до налаштувань за замовчуванням. При необхідності її можна змінити;

15 - у відповідності до обраної податкової моделі у полі Податки автоматично розраховується сума ПДВ;

16 - поле Призначення заповнюється по клавіші F3 з довідника або безпосередньо в полі. З довілника рекомендується обирати постійні призначення, а безпосередньо вводити одноразові призначення.

17 - в табличній частині документу зазначається документ-підстава по якому проведено платіж контрагентом.

Для зазначення документу-підстави встановити курсор в табличну частину і по пункту меню Операція обрати пункт Створити.

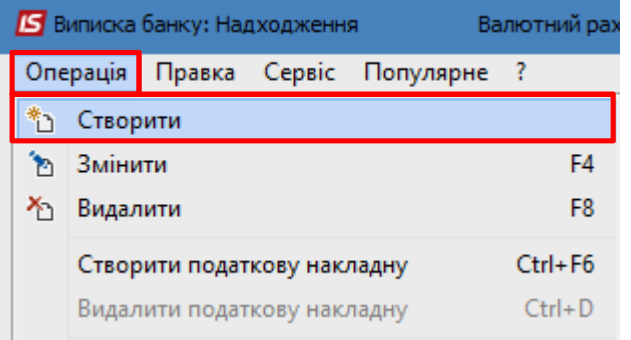

В полі Документ зі списку обрати необхідний вид. В полі Номер відкривається перелік документів по даному контрагенту з якого обрати потрібний. Натиснути кнопку ОК.

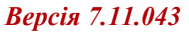

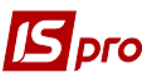

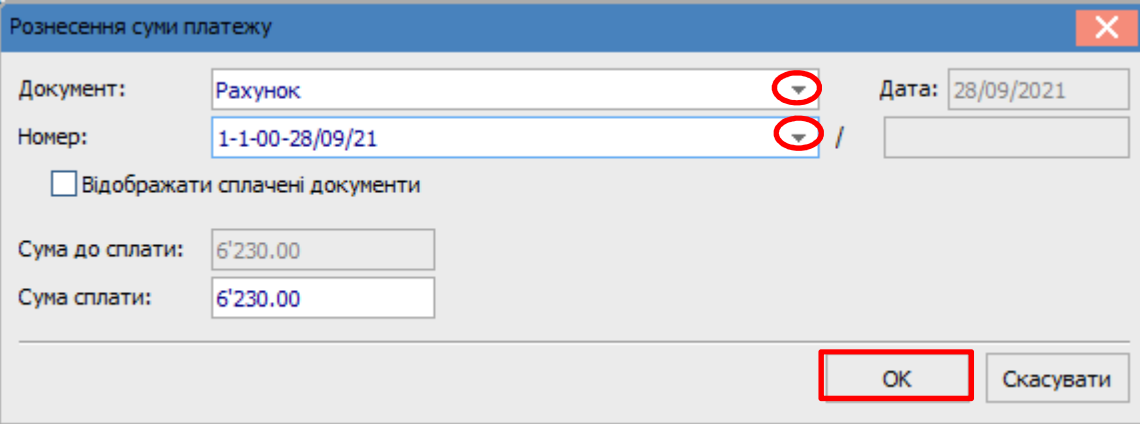

В табличній частині документу Надходження з'являється інформація про документпідставу. Якщо оплата здійснена по декількох документах таким же чином додати наступний документ.

Зберегти дані через іконку Дискета на панелі інструментів.

Для формування бухгалтерських проводок обрати пункт меню Операція/Проводки або іконку Д/К синього кольору.

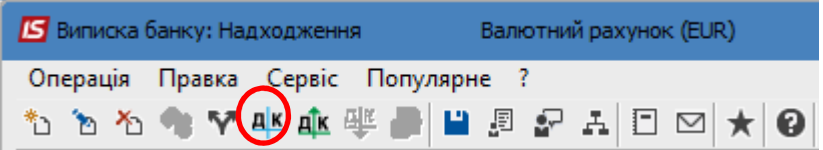

В полі Типова операція з Довідника типових операцій обрати типову операцію Зараховано коштів у валюті (назва типової проводки у вашій базі може відрізнятись).

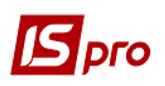

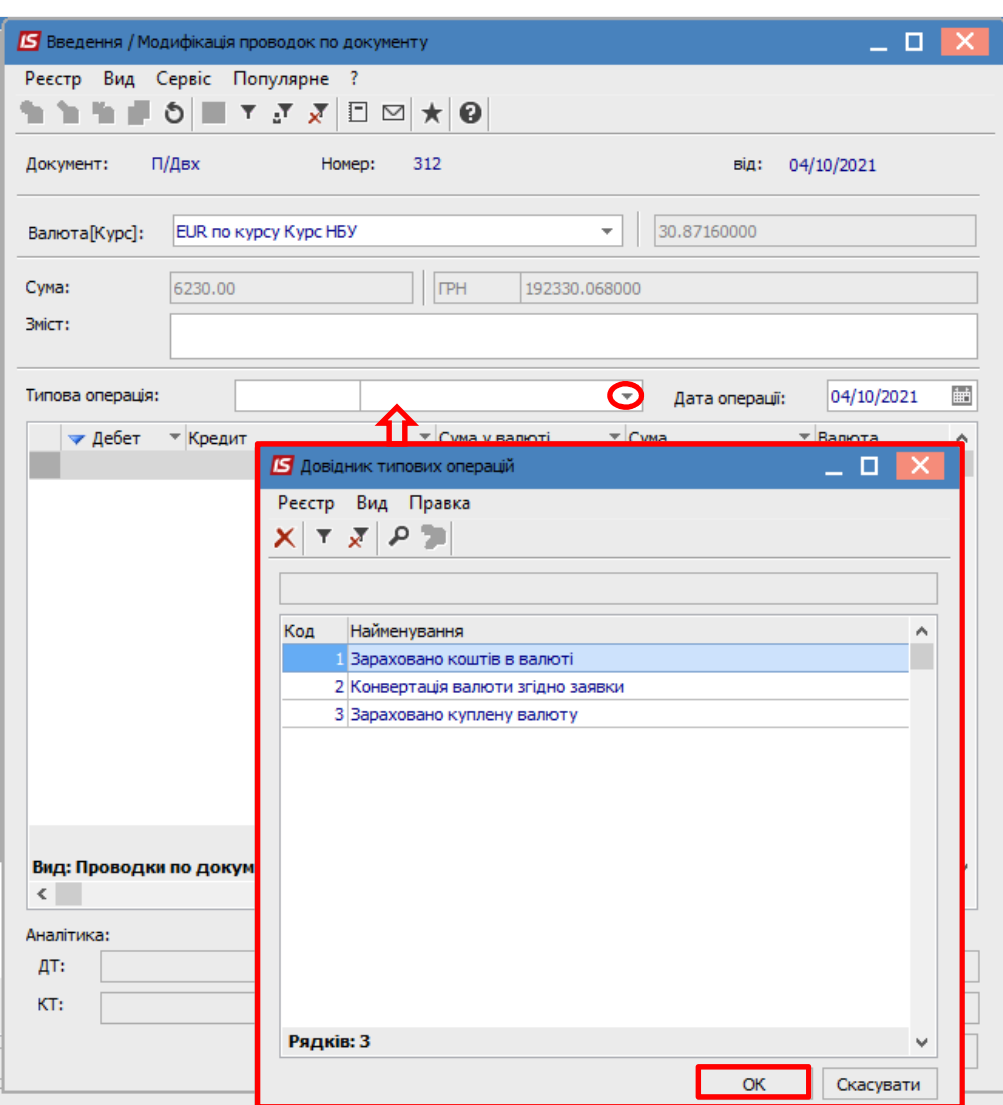

Натиснути **ОК**. У прикладі наведено бухгалтерську проводку з отримання передоплати від іноземного покупця.

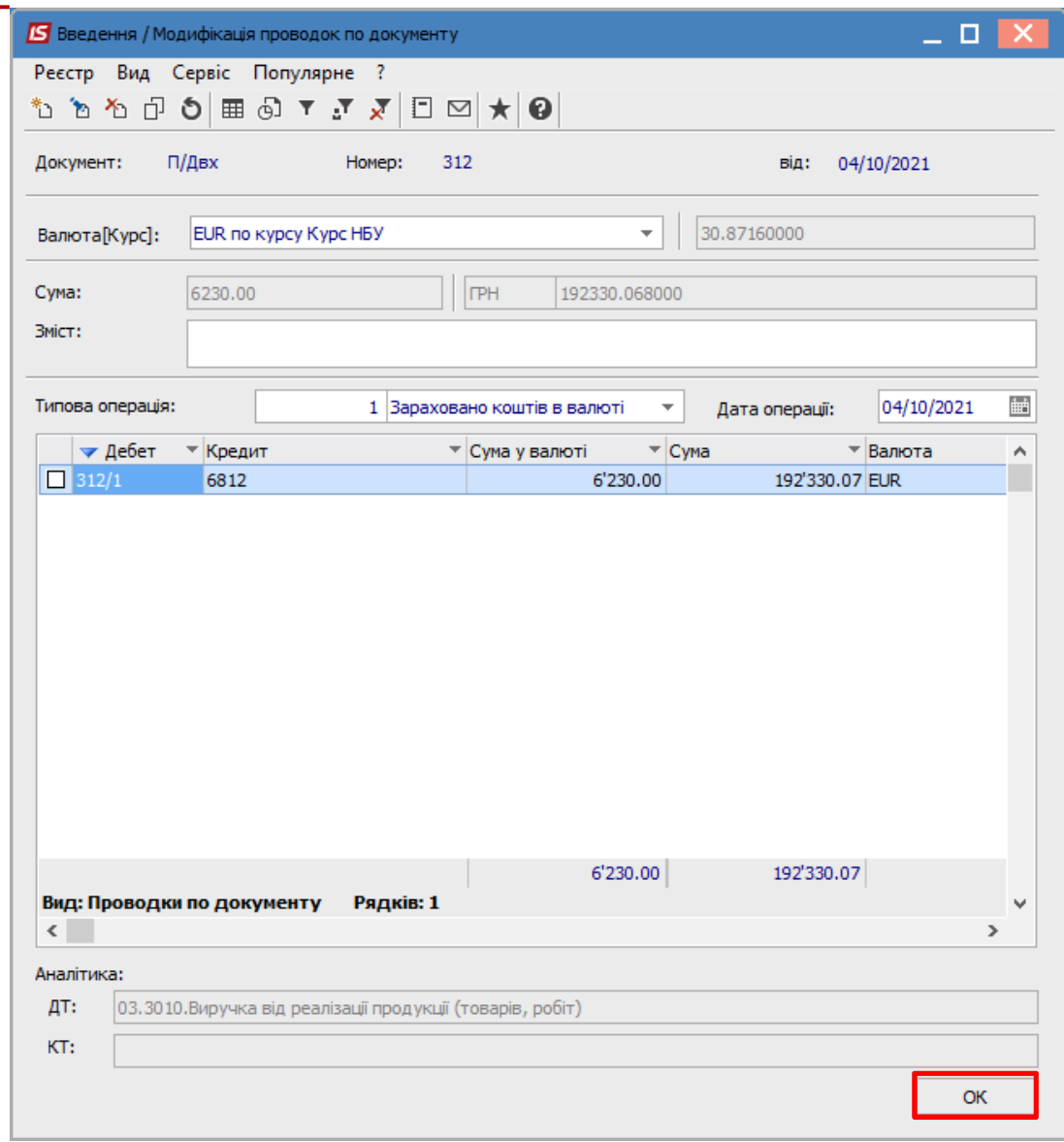

Далі провести операцію до Головної книги за іконкою **Д/К** зеленого кольору на панелі інструментів.

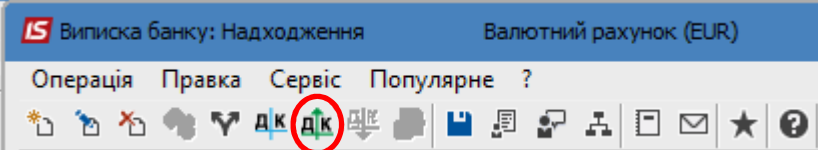

Після чого поля документа стають неактивними, тобто не підлягають корегуванням.

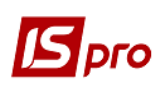

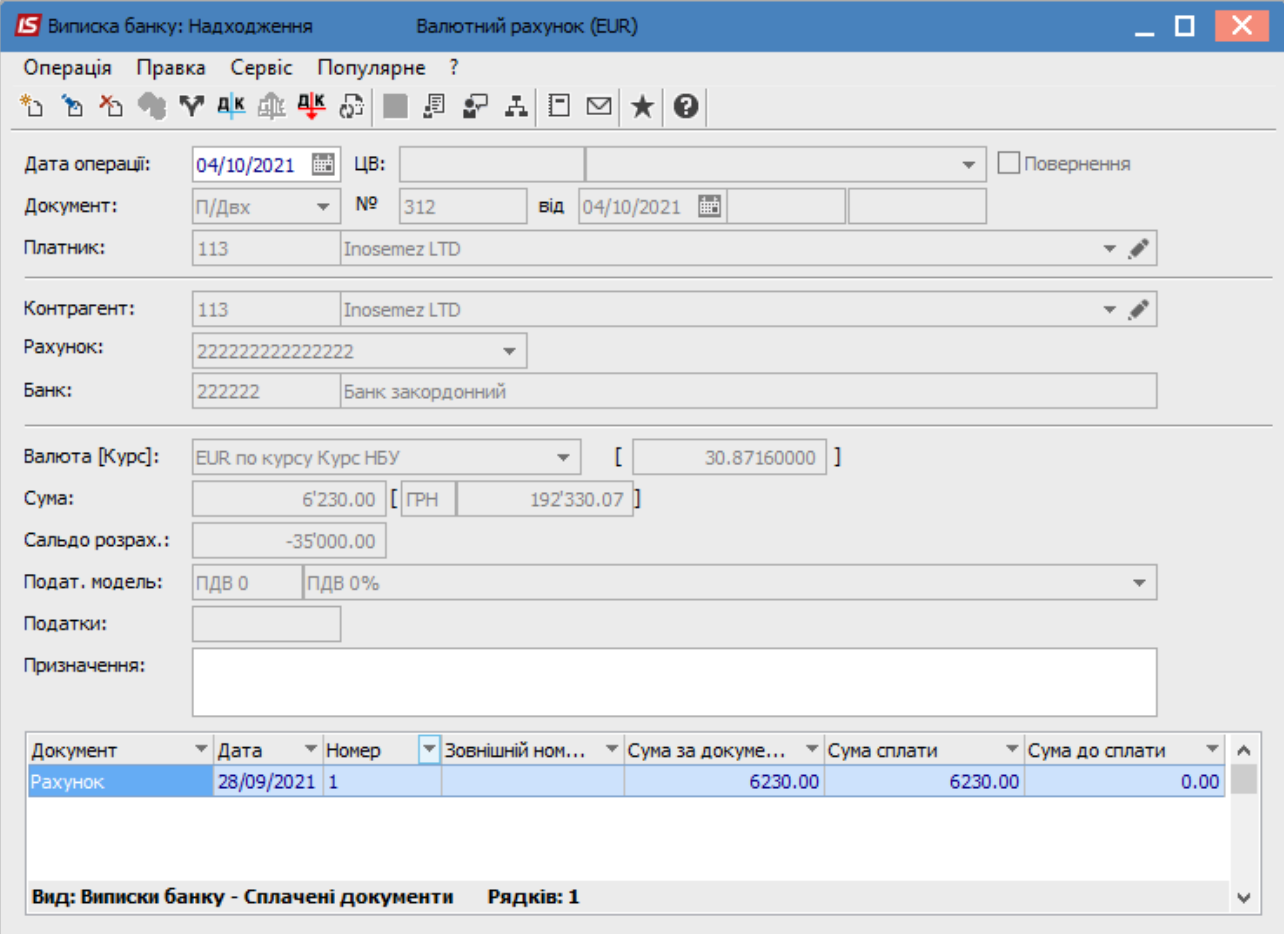

Закрити документ. В реєстрі виписок банку документ, із проведеною операцією до **Головної книги**, буде відображений жирним шрифтом.

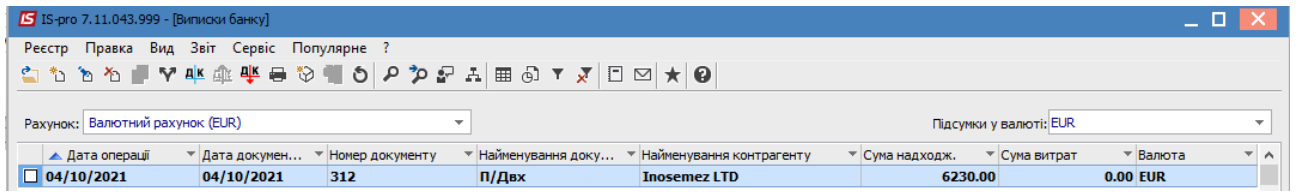